# **Doing a systematic review: The search strategies**

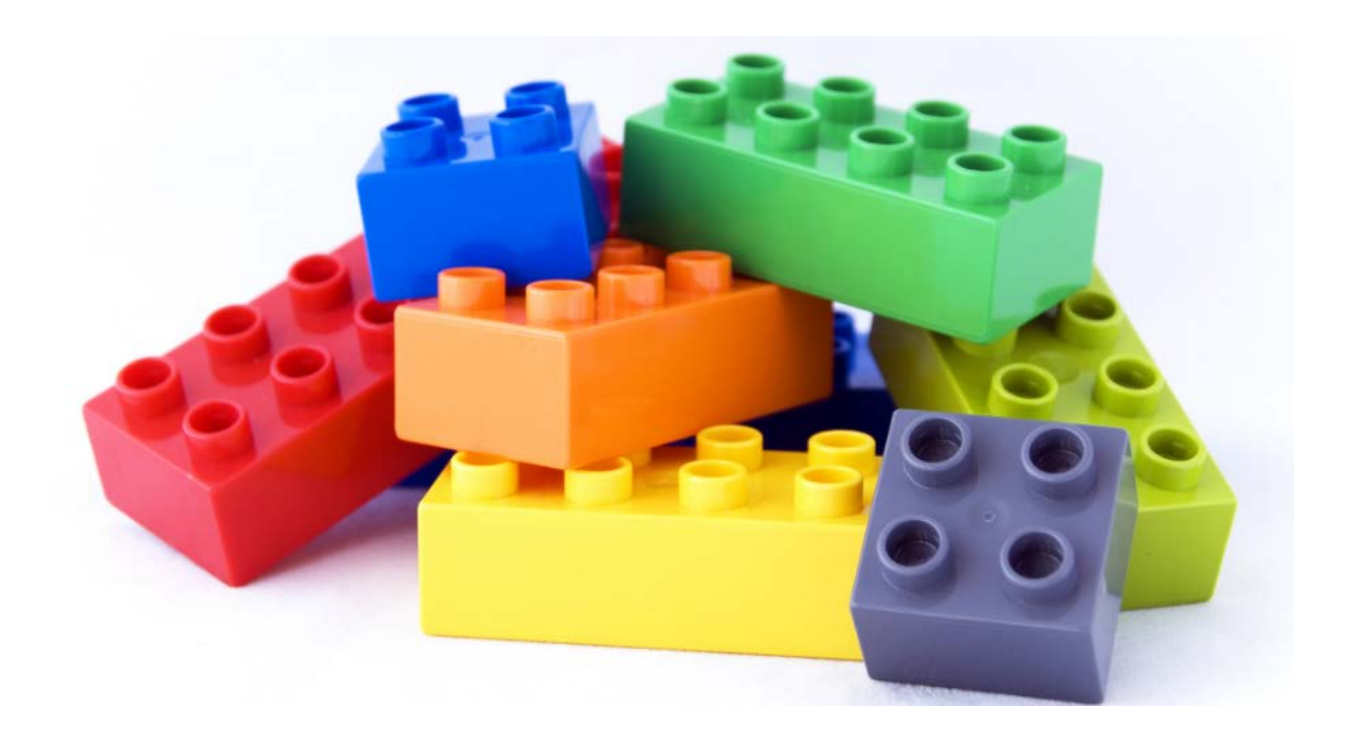

## **Learning outcomes**

At the end of the workshop participants will be able to:

- Plan a search
- Know the key databases to search when undertaking a systematic review
- Search some key databases using a variety of advanced techniques to obtain systematic review-related literature
- Peer review a search

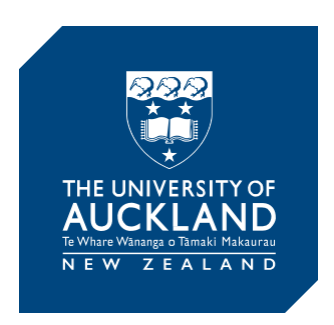

## **Contents**

<span id="page-1-0"></span>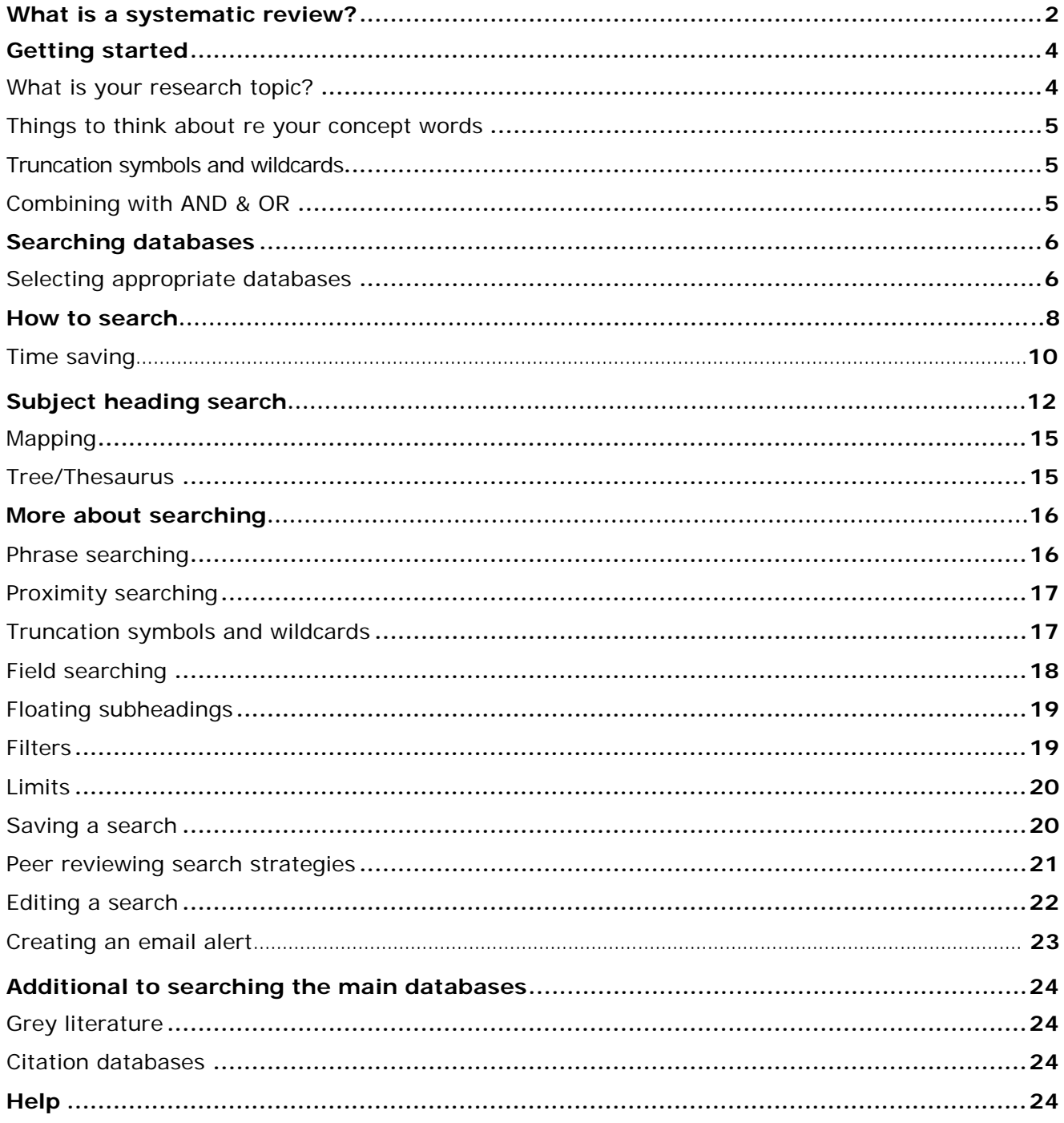

## **What is a systematic review?**

'A systematic review attempts to identify, appraise and synthesize all the empirical evidence that meets pre-specified eligibility criteria to answer a given research question. Researchers conducting systematic reviews use explicit methods aimed at minimizing bias, in order to produce more reliable findings that can be used to inform decision making.'

<http://www.cochranelibrary.com/about/about-cochrane-systematic-reviews.html>

## **Difference between a systematic review and a non-systematic**

#### **review**

- The only difference is that a systematic review has an explicit rigorous methodology. This makes the results of the review accountable and open to criticism and debate<sup>1</sup>.
- differ from traditional literature reviews which commonly focus on the range and diversity of primary research using a selective, opportunistic and discursive approach with no clear audit trail leading from the primary research to the conclusions of the review<sup>2</sup>.

1.<http://www.alliance4usefulevidence.org/assets/Alliance-FUE-reviews-booklet-3.pdf>

2. Oakley A, Gough D, Oliver S, Thomas J. The politics of evidence and methodology: lessons from the EPPI-Centre. Evidence & Policy: A Journal of Research, Debate and Practice. 2005;1(1):5-32.

### **Searching as part of the systematic review process**

Searches as part of a systematic review need to be:

- **Comprehensive**
	- o Aim to include all synonyms, variations, word endings and related terms for each concept. When a database provides searching with both subject headings and keywords, it is important to search for **both** subject headings **and** keywords to ensure a comprehensive search.
- **Structured and methodical** 
	- o The same keywords are used consistently across the databases
- **Replicable/transparent**
	- o Search strategies are recorded and publicly available for others to see how you found your papers should they want to replicate the search.
	- o Use the PRISMA framework to record databases searched, number of results etc <http://www.prisma-statement.org/>

#### • **Updateable**

o A systematic review ideally should be updated on a regular basis.

This workshop focuses on constructing an in-depth search strategy, as required and expected of a systematic review. It covers the advanced search techniques needed for comprehensive searching using core databases for health-related systematic reviews, in particular **Medline**, **Embase** and **APA PsycINFO** on the Ovid platform.

## <span id="page-3-0"></span>**Getting started**

<span id="page-3-1"></span>The systematic review process consists of taking a structured question, breaking it down into an itemised search procedure and applying a methodological filter.<sup>1</sup>

1 Booth A, Carroll C. Systematic searching for theory to inform systematic reviews: is it feasible? Is it desirable? Health Information & Libraries Journal. 2015: doi:10.1111/hir.12108

## **What is your research topic?**

The PICO framework may be useful to 'unpack' your topic –

- P (Patient or Population or Problem)
- I (Intervention or Exposure)
- C (Comparison)
- O (Outcome)

Further explanation of the PICO framework plus additional frameworks is at: [https://flexiblelearning.auckland.ac.nz/philson/11\\_16.html](https://flexiblelearning.auckland.ac.nz/philson/11_16.html)

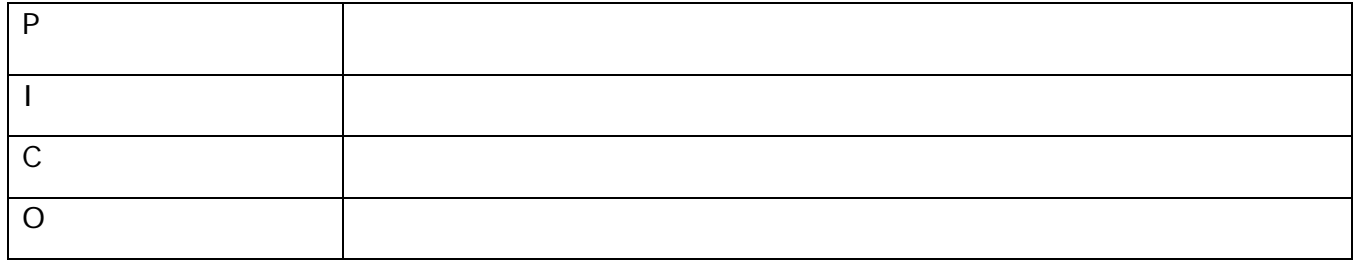

• Turn the PICO components into a research question; or if the PICO framework doesn't suit your topic write the title of your systematic review or a sentence reflecting your topic.

• Underline the key concepts in your sentence above.

Now, start to make a plan or logic grid and transfer these key concepts into the relevant top boxes in the table on p.5, then for each key concept think of and write down:

- synonyms
- any antonyms (if appropriate)
- other words/terms with a similar or related meaning

#### **Example:**

The key concept you write in the first box is children

In the boxes underneath, you may think of the following: child; childhood; children; paediatric; paediatrics; pediatric; pediatrics; infant; infants.

<span id="page-4-0"></span>Things to think about re your concept words

- Singular and plural
- Variant word endings
- British v American spelling
- One word or two eg pre-operative v preoperative; healthcare v health care
- Acronyms
- **Abbreviations**

### **Truncation symbols and wildcards**

A truncation symbol may be used to retrieve singular, plural and variant endings of a word. The most common truncation symbol is a \*

Example: diabet\* to search for diabetes, diabetic, diabetics

The wildcard symbol (?) may be used for zero or one character in British v American spelling Example: tumo?r, p?ediatrics

When in doubt dispense with truncation and wildcards and spell the words out. Not all databases use truncation – see Help or Search tips links in individual databases.

## **Combining with AND & OR**

Combine the key concepts and synonyms in your table using AND and OR.

(Tip: **AND** = BOTH/ALL; **OR** = ANY/EITHER) Join different CONCEPTS with AND Join different SYNONYMS with OR

There is a third operator, **NOT/AND NOT**, useful in some circumstances. Use the following resource to check your understanding of Boolean operators: <https://www.escholar.manchester.ac.uk/learning-objects/sr/boolean/>

#### **Combine with**

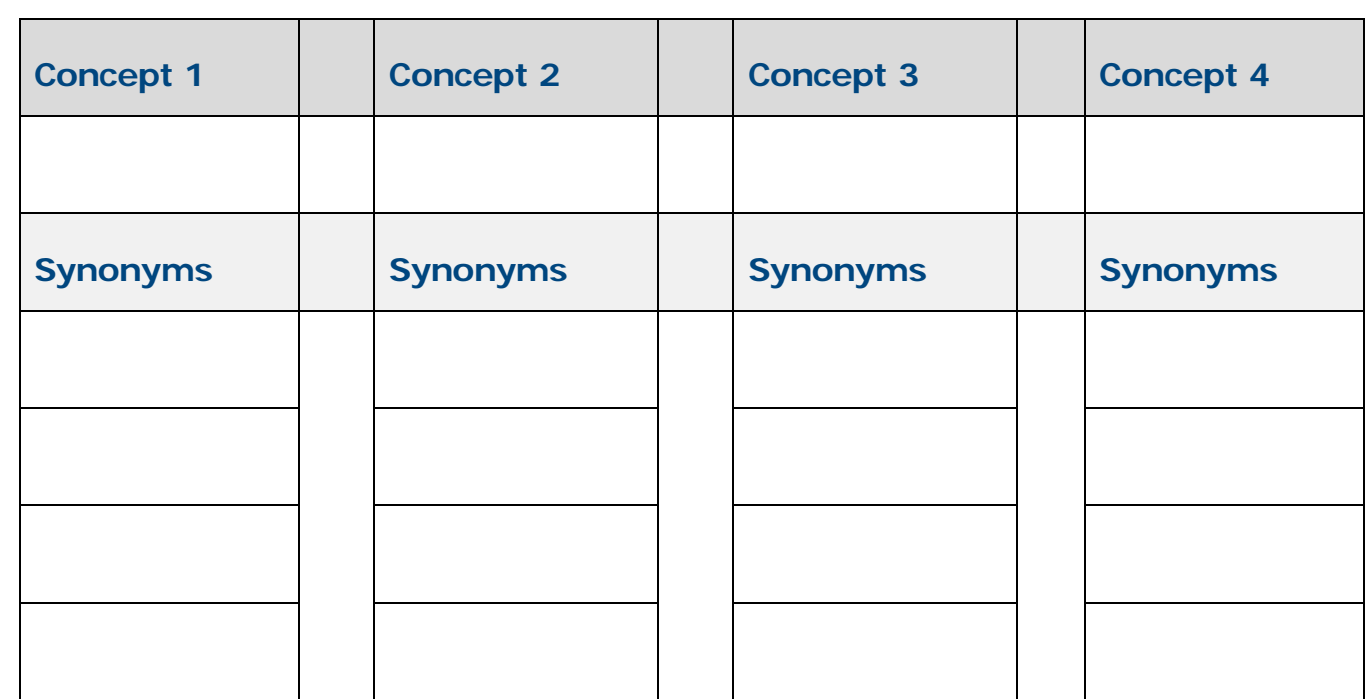

<span id="page-5-0"></span>Have you already done some preliminary searching and/or have a relevant paper? Use that paper to find words to add to your search eg

- Author keywords add relevant ones to your search plan
- If a search strategy is included in a relevant article you can use/modify it. In the article it might say we used these words and we searched these databases - you could use and modify for your search.
- If it is a Cochrane systematic review look in the Appendices for the search strategy to use/adapt/modify for your own systematic review literature search.

## **Searching databases**

A database is a searchable electronic catalogue or index, often containing information about published items. The University Library subscribes to databases essential to search as part of the systematic review process plus others that may be useful to your research depending on the topic of your systematic review.

They allow you to perform complex searches and save searches to rerun later. These options are not always available with Google or Google Scholar and it may be more difficult to record your searches so that they can be reproduced.

## **Selecting appropriate databases**

Look at a systematic review that has already been done similar to your topic or subject area to see what databases the authors used.

Morgan T, Williams L, Trussardi G, Gott M. Gender and family caregiving at the end-of-life in the context of old age: A systematic review. Palliat Med. 2016;30(7):616-24. http://dx.doi.org/ [10.1177/0269216315625857](http://dx.doi.org/10.1177%2F0269216315625857)

We searched five electronic databases (MEDLINE, CINAHL, PsycINFO, Sociological Abstracts and Gender Studies)

Weston PJ, Harris DL, Battin M, Brown J, Hegarty JE, Harding JE. Oral dextrose gel for the treatment of hypoglycaemia in newborn infants. Cochrane Database Syst Rev. 2016(5):CD011027.

We searched MEDLINE, EMBASE, the Cochrane Central Register of Controlled Trials (CENTRAL), the Cumulative Index to Nursing and Allied Health Literature (CINAHL) and Web of Science from inception of the database to February 2016. We also searched international clinical trials networks and handsearched proceedings of specific scientific meetings.

Hartmann-Boyce J, McRobbie H, Bullen C, Begh R, Stead LF, Hajek P. Electronic cigarettes for smoking cessation. Cochrane Database Syst Rev. 2016; 9: CD010216.

We searched the Cochrane Tobacco Addiction Group's Specialized Register, the Cochrane Central Register of Controlled Trials (CENTRAL), MEDLINE, Embase, and PsycINFO for relevant records from 2004 to January 2016, together with reference checking and contact with study authors.

Another systematic review on the same topic: Malas M, van der Tempel J, Schwartz R, Minichiello A, Lightfoot C, Noormohamed A, et al. Electronic cigarettes for smoking cessation: A systematic review. Nicotine Tob Res. 2016;18(10):1926-36.

PubMed, MEDLINE, PsycINFO, CINAHL, ERIC, ROVER, Scopus, ISI Web of Science, Cochrane Library, and the Ontario Tobacco Research Unit (OTRU) library catalogue. Gray literature was searched using Grey Matters, OAIster, Open Grey, the NYAM Web site, the Legacy Library, BIOSIS Previews, Conference Papers Index, ISI Proceedings, Dissertation Abstracts International, CIHI, and Grey Net International

<span id="page-6-0"></span>At a minimum these databases need to be searched

- Cochrane CENTRAL [Central Register of Controlled Trials] part of the [Cochrane Library](http://www.library.auckland.ac.nz/databases/record/?record=cochlib) if you are searching for rcts.
- [Medline](http://www.library.auckland.ac.nz/databases/record/?record=MedandPre)
- [Embase](http://www.library.auckland.ac.nz/databases/record/?record=embase)

Depending on your topic you may need to search additional databases. See a listing of some of these at [https://flexiblelearning.auckland.ac.nz/philson/47\\_8.html](https://flexiblelearning.auckland.ac.nz/philson/47_8.html)

Add the platform to the database name eg Medline (Ovid) when documenting the databases you searched. Ovid, Ebsco and Proquest are platforms that host a number of individual databases.

## **How to search**

Here is an example showing how a plan or logic grid has translated into the structure of a search in a database:

Morgan T, Williams L, Trussardi G, Gott M. Gender and family caregiving at the end-of-life in the context of old age: A systematic review. Palliat Med. 2016;30(7):616-24. http://dx.doi.org/ [10.1177/0269216315625857](http://dx.doi.org/10.1177%2F0269216315625857)

'we decided to exclude 'female' and 'male' from the search terms because the usage was focused specifically on the biological sex rather than gender, and inflated the search unnecessarily'

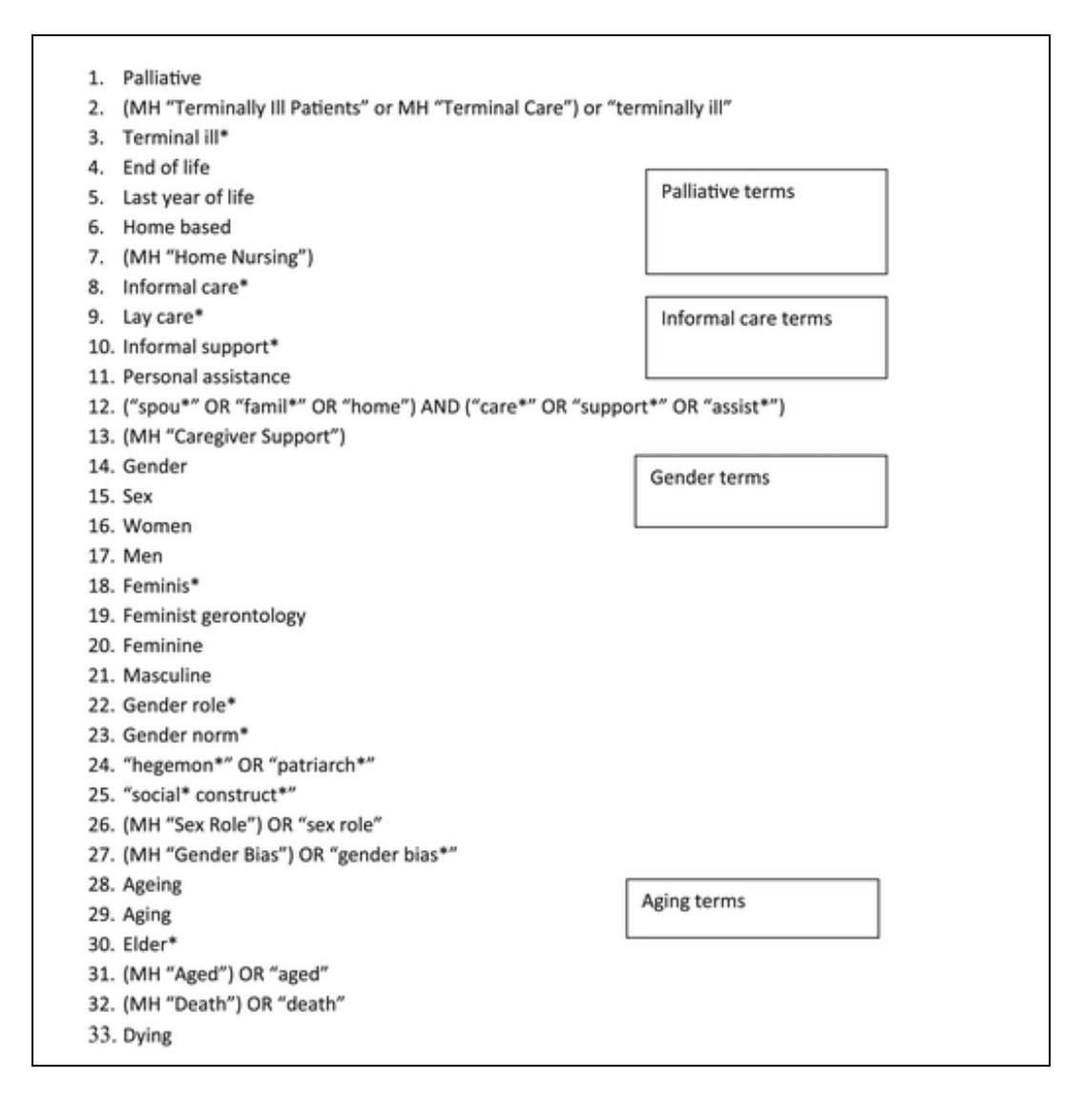

#### **Here are some more examples**

Hartmann-Boyce J, McRobbie H, Bullen C, Begh R, Stead LF, Hajek P. Electronic cigarettes for smoking cessation. Cochrane Database Syst Rev. 2016;9:CD010216. doi/10.1002/14651858.CD010216.pub3/full

- 1. e-cig\$.mp. [mp=title, abstract, original title, name of substance word, subject heading word, protocol supplementary concept, rare disease supplementary concept, unique identifier]
- 2. electr\$ cigar\$.mp.
- 3. electronic nicotine.mp.
- 4. (vape or vaper or vapers or vaping).ti,ab.
- 5. 1 OR 2 OR 3 OR 4

#### Another review on the same topic:

Malas M, van der Tempel J, Schwartz R, Minichiello A, Lightfoot C, Noormohamed A, et al. Electronic cigarettes for smoking cessation: A systematic review. Nicotine Tob Res. 2016;18(10):1926-36.

e-cigarette, "alternative tobacco product", e-cig, "tobacco use cessation product", electronic cigarette, "smoking cessation aid", vape, "electronic nicotine delivery system", vaping, ENDS, vaporizer, e-juice, cartomizer, e-liquid, e-hookah, vape-pen

The following is a good example of how comprehensive a search should be depending on the systematic review topic:

Thomson H, Thomas S, Sellstrom E, Petticrew M. Housing improvements for health and associated socio-economic outcomes. Cochrane Database Syst Rev. 2013(2):CD008657. [Medline (Ovid) search]

- 1. housing/
- 2. housing for the elderly/
- 3. public housing/
- 4. ((renovat\$ or repair\$) adj3 (home or homes or house or houses or housing)).ti,ab.
- 5. ((mite or mites or rat or rats or mouse or mice or cockroach\$ or vermin or flea or fleas or infest\$) adj3 (home or homes or house or houses or housing)).ti,ab.
- 6. ((sanitation or sanitary) adj3 (home or homes or house or houses or housing)).ti,ab.
- 7. ((mold or mould or moldy or mouldy) adj3 (home or homes or house or houses or housing)).ti,ab.
- 8. ((damp\$ or humid\$) adj3 (home or homes or house or houses or housing)).ti,ab.
- 9. (heating adj3 (home or homes or house or houses or housing)).ti,ab.
- 10. ((retrofit\$ or retro fit\$) adj3 (home or homes or house or houses or housing)).ti,ab.
- 11. (ventilation adj3 (home or homes or house or houses or housing)).ti,ab.
- 12. (insulat\$ adj3 (home or homes or house or houses or housing)).ti,ab.
- 13. (refurbish\$ adj3 (home or homes or house or houses or housing)).ti,ab.
- 14. ((crowd\$ or overcrowd\$) adj3 (home or homes or house or houses or housing)).ti,ab.
- 15. (double glaz\$ adj3 (home or homes or house or houses or housing)).ti,ab.
- 16. ((draft\$ or draught\$) adj3 (home or homes or house or houses or housing)).ti,ab.
- 17. (allergen\$ adj3 (home or homes or house or houses or housing)).ti,ab.
- 18. Air Pollution, Indoor/
- 19. indoor air qualit\$.ti,ab.
- 20. (towerblock\$ or tower block\$).ti,ab.
- 21. apartment\$.ti,ab.
- 22. (bedsit\$ or bed sit\$).ti,ab.
- 23. (highrise\$ or high rise\$).ti,ab.
- 24. (multistor\$ or multi stor\$).ti,ab.
- 25. (bungalow\$ or flats).ti,ab.
- 26. landlord\$.ti,ab.
- 27. rehous\$.ti,ab.
- 28. (homeowner\$ or home owner\$ or tenant\$ or owner\$ occup\$).ti,ab.
- 29. dwellings.ti,ab.
- 30. squatter\$.ti,ab.
- 31. or/1‐30
- 32. (reduc\$ or increas\$ or decreas\$ or evaluat\$ or change\$ or changing or intervention\$ or grow\$).ti,ab.
- 33. (improv\$ or better or worse\$ or effect\$ or achieve\$ or comfort or morale or harmful or impact\$ or gain\$).ti,ab.
- 34. 32 or 33
- 35. ((reduc\$ or increas\$ or decreas\$ or evaluat\$ or change\$ or changing or intervention\$ or grow\$ or (improv\$ or better or worse\$ or effect\$ or achieve\$ or comfort or morale or harmful or impact\$ or gain\$)) adj3 housing).ti,ab.
- 36. 31 and 34
- 37. 35 or 36
- 38. homeless\$.ti,ab.
- 39. exp homeless persons/
- 40. animal housing/
- 41. or/38‐40
- 42. 37 not 41
- 43. exp research/
- 44. exp public policy/
- 45. exp evaluation studies/
- 46. exp epidemiologic study characteristics/
- 47. exp clinical trials/
- 48. (trial or trials or random\$ or controlled or study or studies or intervention\$).ti,ab.
- 49. (program or programs or programme or programmes or research or policy or policies).ti,ab.
- 50. quasi experimental.ti,ab.
- 51. longitudinal\$.ti,ab.
- 52. prospective.ti,ab.
- 53. randomized controlled trial.pt.
- 54. clinical trial.pt.
- 55. or/43‐54
- 56. 42 and 55
- 57. animal/
- 58. human/
- 59. 57 not (57 and 58)
- 60. 56 not 59

### **Time saving**

**1) Cochrane Collaboration** [\(https://www.cochrane.org/\)](https://www.cochrane.org/) is a global independent network of researchers, professionals, patients, carers, and people interested in health.

Some of the Cochrane review groups have search strategies that you can use or adapt, eg Cochrane Common Mental Disorders group: [https://cmd.cochrane.org/search-strategies](https://cmd.cochrane.org/search-strategies-identification-studies)[identification-studies](https://cmd.cochrane.org/search-strategies-identification-studies)

Search the **Cochrane library database**. Recent Cochrane systematic reviews **must** include the search strategies.

**TIP:** it can be helpful to search for a Cochrane systematic review that includes at least one aspect of your topic and use or adapt their search strategy.

**2)** Do a quick search in Scopus – "systematic review" and word/s for your topic – and search for the words in the Article title only.

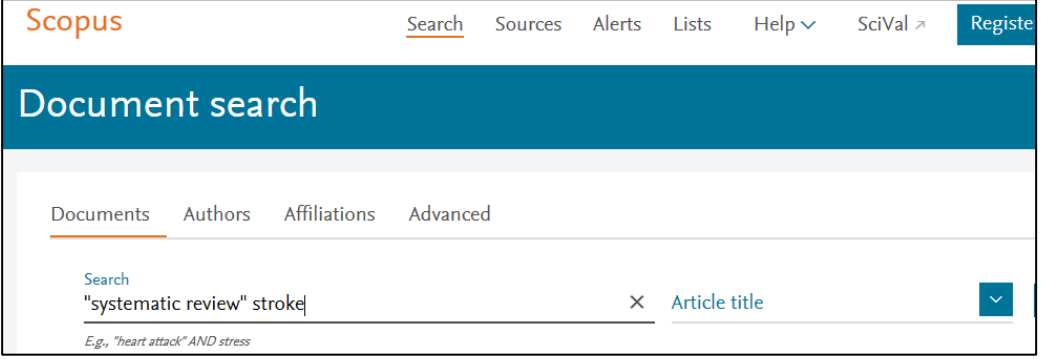

Go to the full text of any relevant articles as searches the authors performed are usually

outlined in the Methods section and/or included as an Appendix or in Supplementary material.

**3)** If you already have a relevant article, do a title search in eg Medline or Scopus. If there is a record for the item, click Complete view (Medline) or the article title (Scopus) to see if there are relevant MeSH/subject headings and/or keywords to add to your concept plan/logic grid and subsequent search strategy.

## **Activity**

## **In your groups, look at the search strategy below and discuss what features of this search are new or unclear to you?**

The following is a search in Medline (Ovid), using both subject headings and keywords. This was the search Dong, Wang and Petrov used to find and select the primary studies which formed the basis of their systematic review.

Dong Z, Xu J, Wang Z, Petrov MS. Stents for the prevention of pancreatic fistula following pancreaticoduodenectomy. *Cochrane Database of Systematic Reviews* 2016, Issue 5. Art. No.: CD008914. DOI:10.1002/14651858.CD008914.pub3.

## **Ovid MEDLINE(R) In-Process & Other Non-Indexed Citations and Ovid MEDLINE(R) search strategy (searched from 1946 to November 2015)**

- 1. exp Pancreaticoduodenectomy/
- 2. exp Pancreaticojejunostomy/
- 3. exp Pancreatectomy/

4. (pancreaticoduodenectom\* or pancreatoduodenectom\* or duodenopancreatectom\* or (pancrea\* adj3 duodenectom\*)).tw,kw.

- 5. (pancreatojejunostom\* or pancreaticojejunostom\* or (pancrea\* adj3 jejunostom\*)).tw,kw.
- 6. (anastomosis adj3 (pancreatojejunal or jejunopancreatic)).tw,kw.
- 7. (pancreatogastrostom\* or (pancrea\* adj3 gastrostom\*)).tw,kw.
- 8. (pancreatectom\* or hemipancreatectom\*).tw,kw.
- 9. (Whipple and pancrea\*).tw,kw.
- 10. ("PPD" and pancrea\*).tw,kw.
- 11. (pancrea\* adj5 (surger\* or operation\* or operated or operative or resect\*)).tw,kw.
- 12. or/1-11
- 13. exp Stents/
- 14. stent\*.mp.
- 15. exp Catheters/
- 16. exp Catheterization/
- 17. (catheter\* or cannula\* or tube\* or pipe\* or "SEMS").tw,kw.
- 18. (pancreatic duct\* adj5 holder\*).tw,kw.
- 19. exp Drainage/
- 20. drainag\*.tw,kw.
- 21. exp Suction/
- 22. (suction\* or aspirate\* or aspiration\*).tw,kw.
- 23. or/13-22
- 24. 12 and 23
- 25. exp Fistula/
- 26. fistula\*.af.
- 27. leak\*.tw,kw.
- 28. exp Postoperative Complications/

29. ((postoperat\* or postsurgical or surgical or ((post or after) adj (operat\* or surger\*))) adj5 complication\*).tw,kw.

- 30. or/25-29
- 31. 24 and 30
- 32. randomized controlled trial.pt.
- 33. controlled clinical trial.pt.
- 34. randomized.ab.
- 35. placebo.ab.
- 36. randomly.ab.
- 37. trial.ab.
- 38. groups.ab.
- 39. or/32-38
- 40. exp animals/ not humans.sh.
- 41. 39 not 40
- 42. 31 and 41

## **What features of this search are new or unclear to you?**

## **Subject heading search**

Some databases use *subject headings* (depending on the database, "subject headings" may be called Subject Terms, Index Terms, Controlled Terms, Descriptors, Thesaurus Terms or MeSH (=Medical Subject Headings). These are standard terms for particular topics eg, the subject heading **Adolescence** may be applied to all articles about *teenagers, adolescents, youth* and variations of those words.

Some databases arrange their subject headings so you can see related terms grouped together, and pick the ones you want – in Medline this is called a Tree, in Embase and PsycINFO it is called a Thesaurus. The figure below shows the Medline (Ovid) Tree for **Coronary Disease;** headings indented further to the right are called *narrower terms*, representing sub-categories of the term under which they are indented.

#### **Medline (Ovid) tree**

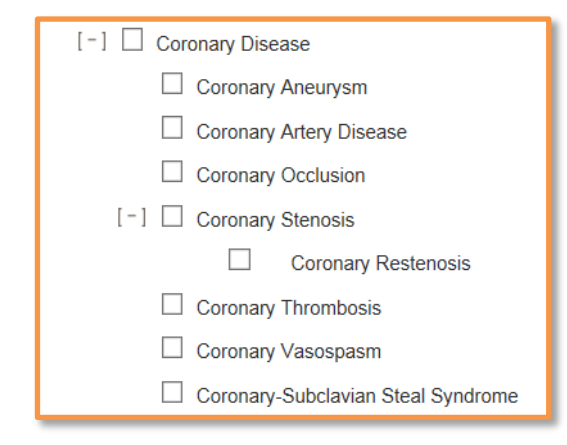

Science is evolving — new subject headings appear while old subject headings may be absorbed into others or be split into new ones.

Medline, Embase and APA PsycINFO headings all have **Scope Notes** to give additional details eg:

- definition of the heading (Medline, APA PsycINFO)
- date a subject heading was first used (Medline, Embase, APA PsycINFO)
- previous and related subject headings (Medline only)
- "used for" terms (synonyms), useful for finding additional keywords (Medline, Embase).

Here is the equivalent Embase Thesaurus, where the heading is **Coronary artery disease**; narrower terms are listed under a heading, rather than being indented.

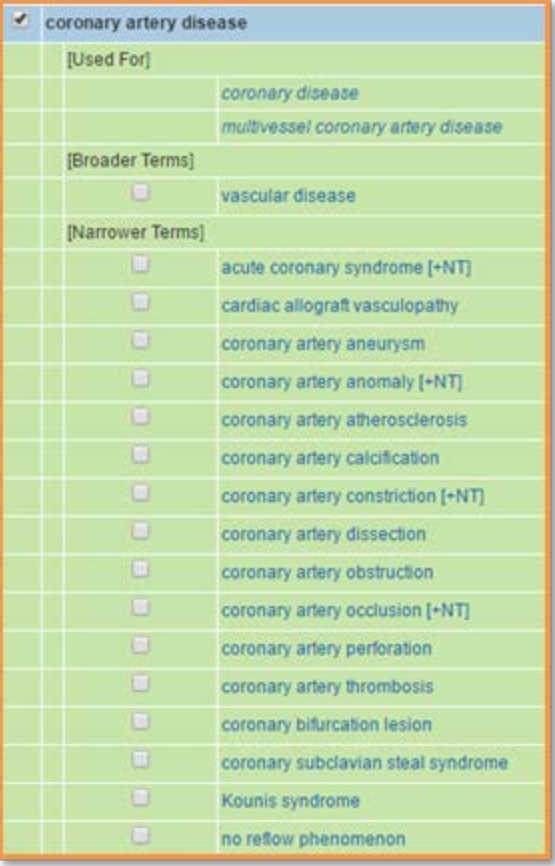

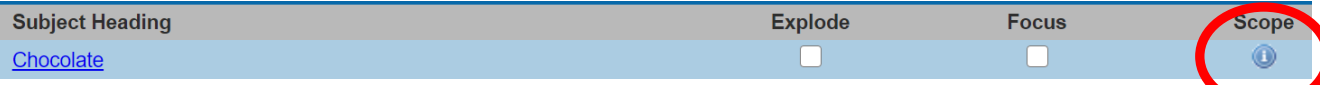

#### **Scope note in Medline (Ovid)**

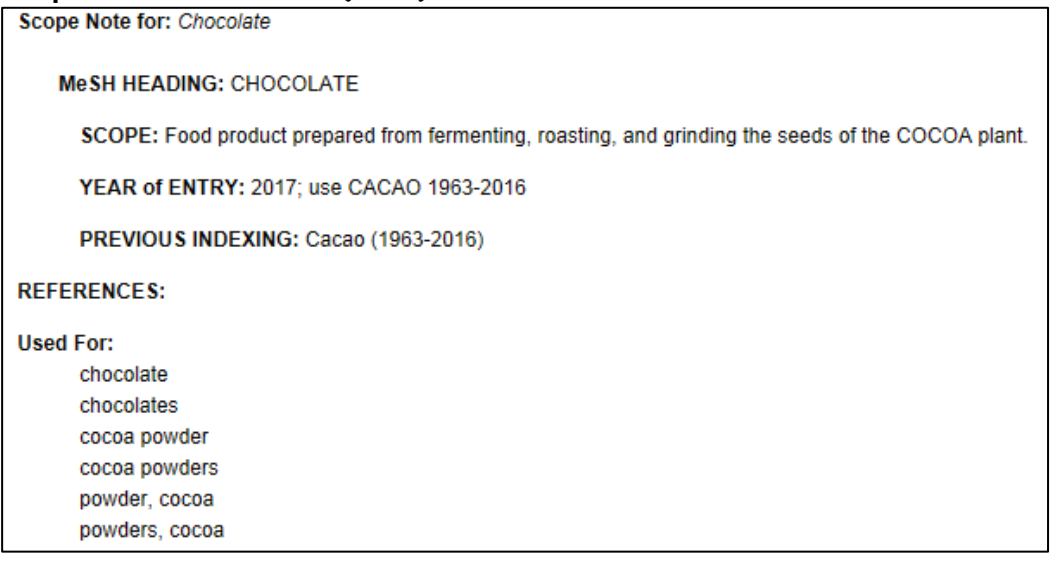

#### Medline record showing subject headings (MeSH)

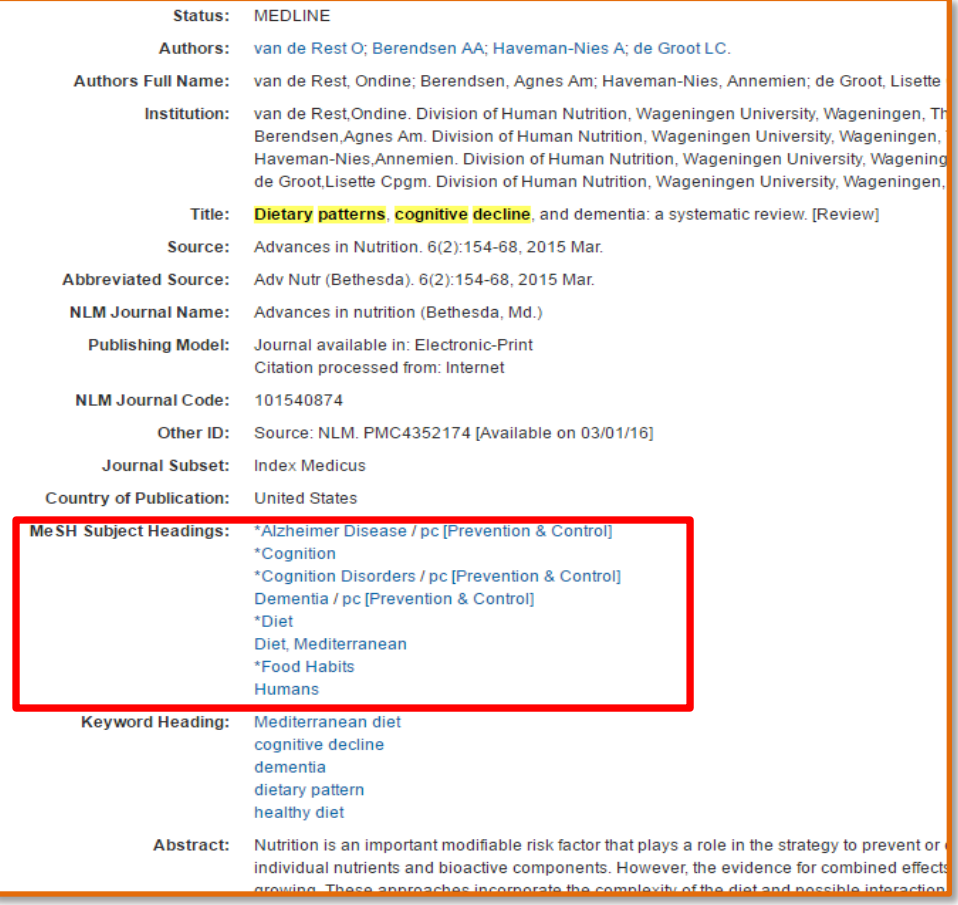

## <span id="page-14-0"></span>**Mapping**

Ovid databases have a **Map to Subject Heading** feature, so that when you type a search term, you are offered (*mapped to*) one or more possibly useful headings. This feature is always turned on (ticked) when you first start an **Advanced Search.**

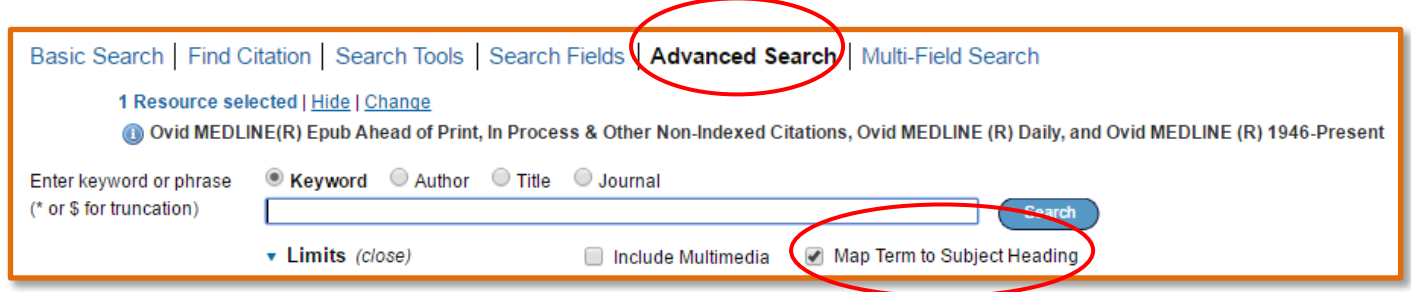

#### **Example:**

In Medline (Ovid), type *catheterization* in the search box. The next screen maps to a list of subject headings which contain the word *catheterization*:

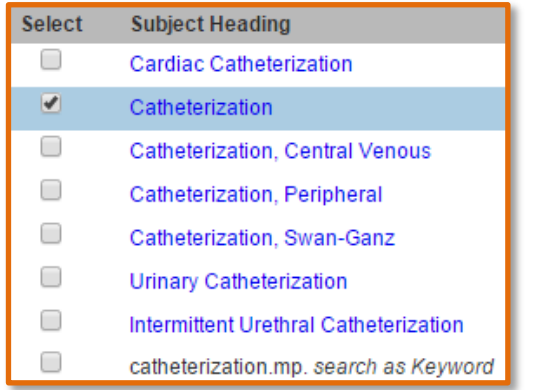

Note that this may not be a complete list of all relevant headings - there may be some types of catheterization that do not include this word in their name, and so do not show here.

To help find additional relevant headings, always check the **Tree** or **Thesaurus** which, as previously mentioned, is where related subject headings are grouped together for you to pick the ones you want.

<span id="page-14-1"></span>To see the Medline (Ovid) **Tree** for Catheterization, click on this heading in the mapping list.

## **Tree/Thesaurus**

As you can see, the Tree includes other headings for catheterization. The **+** to the left of some headings indicates there are additional headings (**narrower terms**) included under them; click on each + to see these.

For example, a Tree for *Catheterization*:

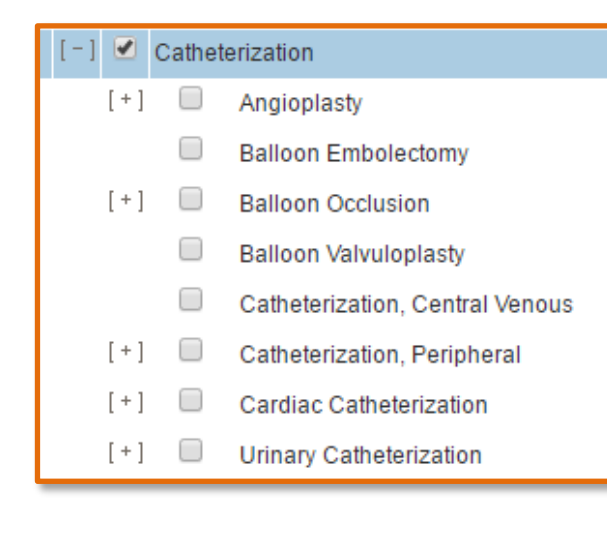

#### **Explode (exp)**

Once you have clicked on all the [+] signs and can see headings for all the different types of catheterization, decide which ones to include in your search:

- To include **all of them** - tick the checkbox to the **left** of Catheterization, then ALSO tick the first checkbox to the **right**. This activates the EXPLODE (**EXP)** feature, which automatically includes **all narrower terms** indented under Catheterization. This saves you from having to tick the checkbox for every single heading.

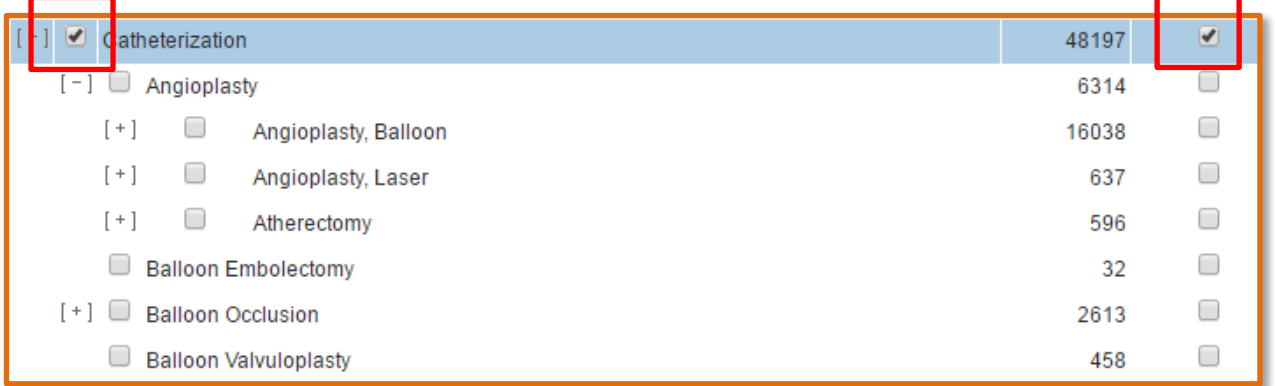

• NB: To include only **some** headings, tick the individual checkbox to the left of each one you want. Do NOT put a tick in any of the boxes to the right.

If you use the **explode** feature with Catheterization, it appears like this in your search history:

exp Catheterization/

## **More about searching**

## **Keyword searching**

Although this might seem 'overkill' it is usual practice to always double up on search terms by including your subject heading terms as keywords in your search eg

exp Pancreaticoduodenectomy/ or pancreaticoduodenect\*.ti,ab

You should also do keyword searches for variations eg

(pancreatoduodenectom\* or duodenopancreatectom\* or (pancrea\* adj3 duodenectom\*)).tw,kw.

<span id="page-15-0"></span>**Untick** the **Map Term to Subject Heading** checkbox to do keyword searches.

### **Phrase searching**

In Ovid Advanced search, words together are searched as a phrase eg: if you type pancreatic duct, Ovid searches exactly these words together.

No quote marks " " are needed

• Note: In each individual result a yellow highlight colours each occurrence of the individual words eg pancreatic and duct **as well as** the phrase pancreatic duct.

In contrast, when you type words into many other databases (Google, Google Scholar, PubMed, Scopus) you must enclose phrases within quotes ie "pancreatic duct".

Check individual database **Help** or **Search Tips** links for more information.

## <span id="page-16-0"></span>**Proximity searching**

Proximity searching finds results where the given words are near each other. Ovid databases use adj (adjacent to) followed by a number eg adj3

Examples:

blood pressure adj3 monitor\*

specifies up to two intervening words between blood pressure and monitor\*. The words either side of adj can be in any order. The word monitor\* is in  $3<sup>rd</sup>$  position from the word blood. Blood pressure adj3 monitor\* will find

- monitoring of blood pressure
- monitoring of elevated blood pressure
- blood pressure monitoring

(pancrea\* adj5 (surger\* or operation\* or operated or operative or resect\*)).tw,kw.

This use of brackets (nesting) ensures any of the words inside the brackets occurs within 5 words of pancrea\*. **Nesting** refers to the use of parentheses to organize a **search** statement that uses more than one kind of connector or operator (AND, OR, ADJ).

### **One word or two and hyphens**

In Ovid databases a hyphen equals a space. Include the hyphen or omit it but include a space eg post-operative or post operative – either is acceptable.

Combine either of these with the same words treated as one word Example: post-operative or postoperative

## <span id="page-16-1"></span>**Truncation symbols and wildcards**

A truncation symbol may be used to retrieve variant endings of a search term. However:

- Different databases use different truncation **symbols** eg asterisk (\*) or question mark (?)
- Some databases permit truncation **within** a word or **initially** … not just at the end
- Some databases use **stemming** …automatically finding variant verb/noun forms of the searched word.

Ovid databases use truncation and wildcards, but not stemming, eg

- Use the  $*$  to find both singular, plural and variant endings Example: diabet\* to search for diabetes, diabetic, diabetics post-operativ\* or postoperativ\* to search for post-operative or postoperative or post-operatively or postoperatively
- Use the optional wildcard ? for zero or one character in British v American spelling Example: tumo?r, p?ediatrics

• When in doubt dispense with truncation and wildcards and spell the word and each alternative out in full eg rat or rats (rather than rat\* which will pick up unrelated words such as rate, ratified etc)

Check the database **Help** or **Search Tips** links for more information.

## <span id="page-17-0"></span>**Field searching**

Each search result in a database has a bibliographic record. This record consists of different **fields** — eg, an abstract field, a title field, an author field, a publication type field, etc.

Specialist databases may include fields for particular purposes — eg, Medical Subject Headings (**MeSH**), etc. The record below shows fields from a record in the database **Medline (Ovid)**

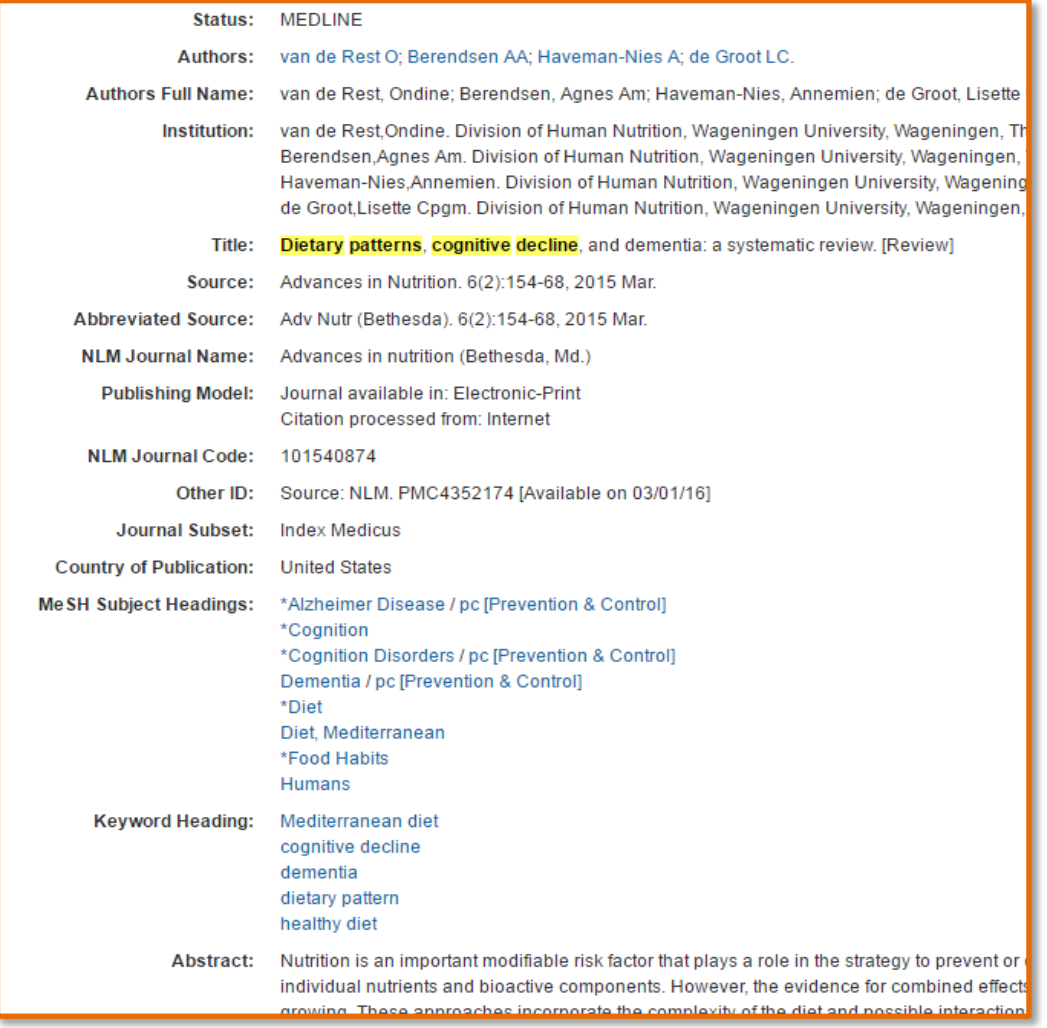

Fields are important because they are *searchable*, helping you refine and focus your search.

In Ovid databases the default field for keyword searches is .mp (many places or multiple places including title, abstract, subject heading, plus others). You can also specify exactly which fields to search by adding field label(s) to the end of a keyword, eg:

- .tw (title, abstract)
- .ti,ab (title, abstract)
- .af (all fields)
- .kw (keyword heading contains the exact author keywords.) <http://ospguides.ovid.com/OSPguides/medline.htm#KW>

• .kf (To retrieve every Keyword Heading that includes a particular word, search for the word in the Keyword Heading Word (KF) field'). This is only used in Medline (Ovid)

Example: pancreaticoduodenect\*.ti,ab,kw

In Medline, randomized controlled trial is listed in the **Publication Typ**e (.pt.) field and so allows this search: **randomized controlled trial.pt.**

This would be done differently in Embase or PsycINFO. **Note:** Embase: For keyword searching use .mp in preference to eg .tw -

pancreaticoduodenect\*.mp

For a complete list of database fields click *Search Fields*.

## <span id="page-18-0"></span>**Floating subheadings**

Subheadings are aspects of a subject, added to refine their meaning eg a subheading of the subject heading Aspirin is Aspirin/adverse effects. It is rare to use subheadings attached to subject headings for systematic reviews, but subheadings can be searched independently as 'floating subheadings' ie not attached to a particular subject heading. Examples:

su.fs (su=surgery)

ae.fs (ae=adverse effects)

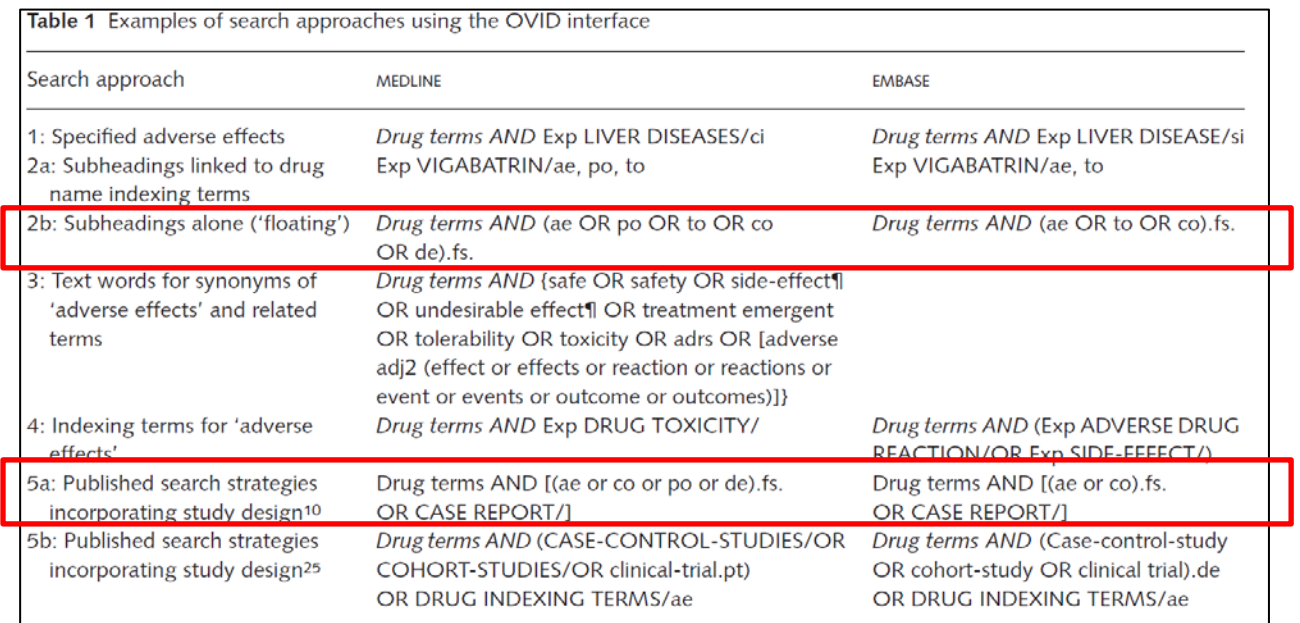

<span id="page-18-1"></span>**Source:** Golder S, McIntosh HM, Duffy S, Glanville J. (2006). Developing efficient search strategies to identify reports of adverse effects in MEDLINE and EMBASE. *Health Information & Libraries Journal*, *23*(1), 3-12.

## **Filters**

Filters are the search strings to add to your topic search to find eg

- specific study or publication types (typically randomised controlled trials for quantitative systematic reviews)
- age groups
- human not animal studies

**Various filters are at**: *Information Skills Online: Searching, writing and presenting skills for the medical and health sciences > Systematic reviews: Doing a systematic review > Preparing, doing & documenting a search > Search strategy & filters* [https://flexiblelearning.auckland.ac.nz/philson/47\\_8.html](https://flexiblelearning.auckland.ac.nz/philson/47_8.html)

Recommended search filter to remove animal studies:

- **MEDLINE** (search line number) NOT (animals/ not humans.sh.)
- **Embase** (search line number) NOT ((exp animal/ or nonhuman/) NOT exp human/)
- OR in both **Medline** and **Embase** simply Click Additional Limits, scroll to the Special Ovid filters for [Embase or Medline] box and select Humans only.<br>O Special Ovid Filters for Embase

<span id="page-19-0"></span>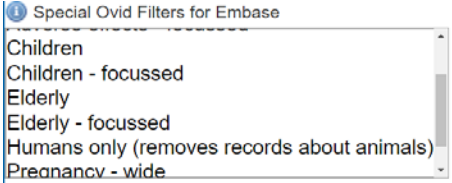

## **Limits**

Most limits are based on indexing. Use of some limits may result in the elimination of relevant records.

In Ovid databases, some common limits are listed under the search box; there is also an **Additional Limits** button here which leads to menus of other limits specifically **Special Ovid filters**.

#### **TIPS:**

- Never use the Full text limit
- Think very hard about putting a language limit on especially for a systematic review.

## <span id="page-19-1"></span>**Saving a search**

Once you have created a search, or are part way through creating a long search, you may save your search by clicking on the Save all button.

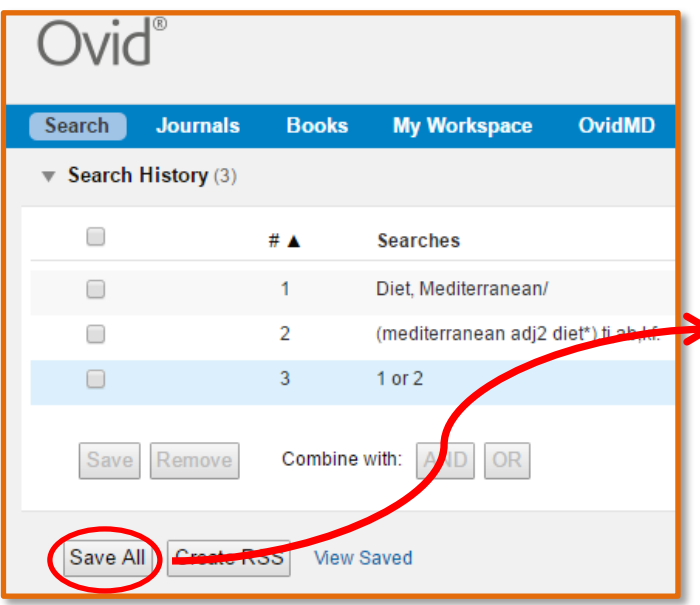

- You will be prompted to sign in with your Ovid account username and password (if you do not have an account yet, click the Create Account link)
- At the saved searches screen give your search a name.
- Make sure to include the name of the database.

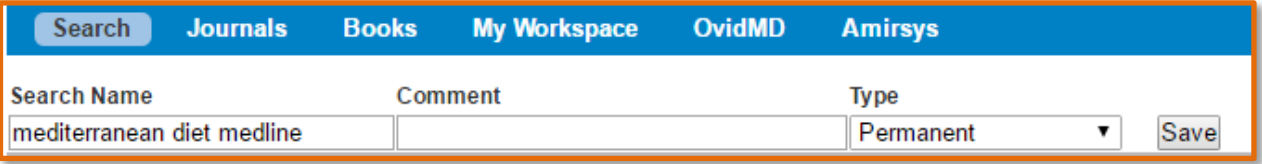

## <span id="page-20-0"></span>**Peer reviewing search strategies**

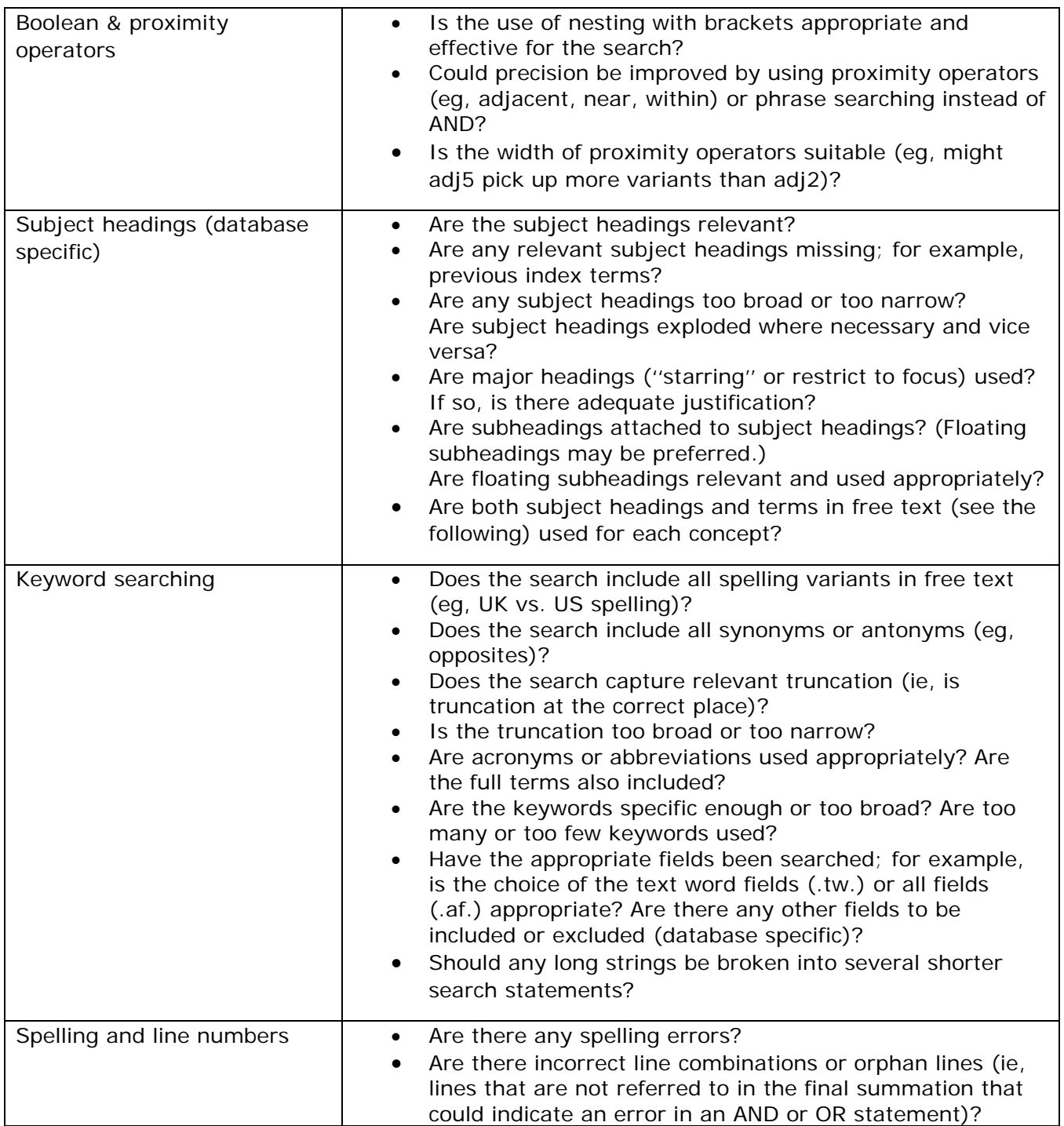

**Source:** McGowan, J., Sampson, M., Salzwedel, D. M., Cogo, E., Foerster, V., & Lefebvre, C. (2016). PRESS Peer Review of Electronic Search Strategies: 2015 Guideline Statement. *Journal of Clinical Epidemiology, 75*, 40-46. <http://dx.doi.org/10.1016/j.jclinepi.2016.01.021>

**Note**: *See the source for the full table.*

## <span id="page-21-0"></span>**Editing a saved search**

Editing options are available in a **saved search** eg fix spelling mistakes, add in new keywords, insert new lines and delete search lines.

From the Library homepage navigate to the database you want to rerun your search in. Click View Saved to access your saved searches.

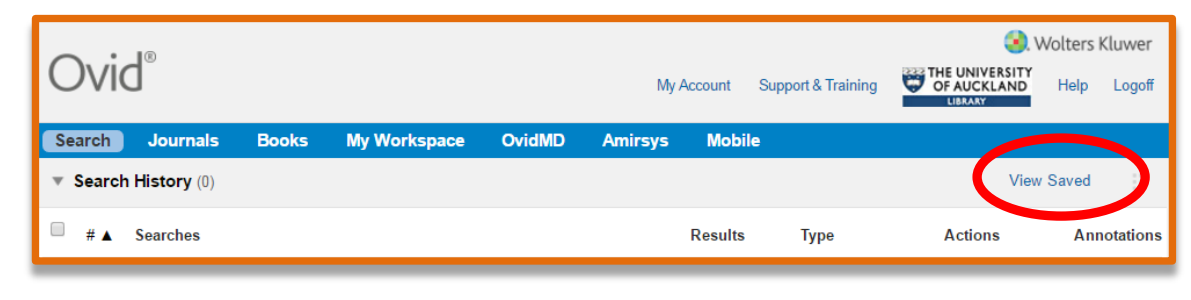

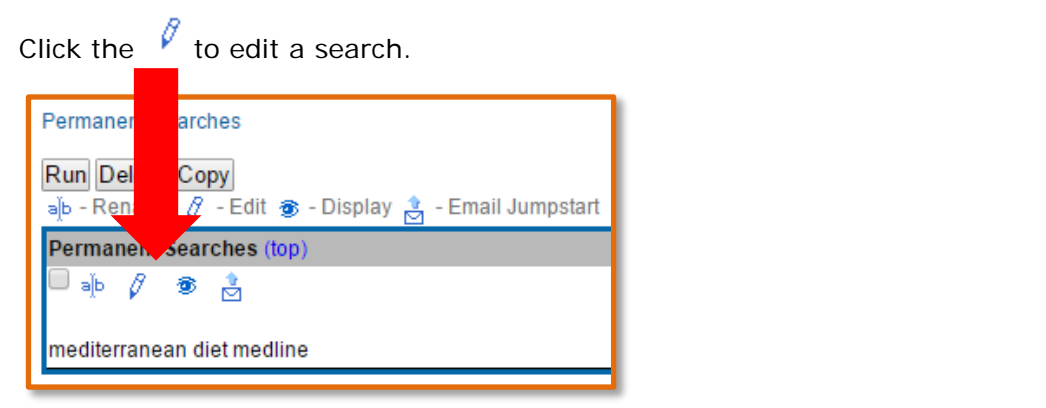

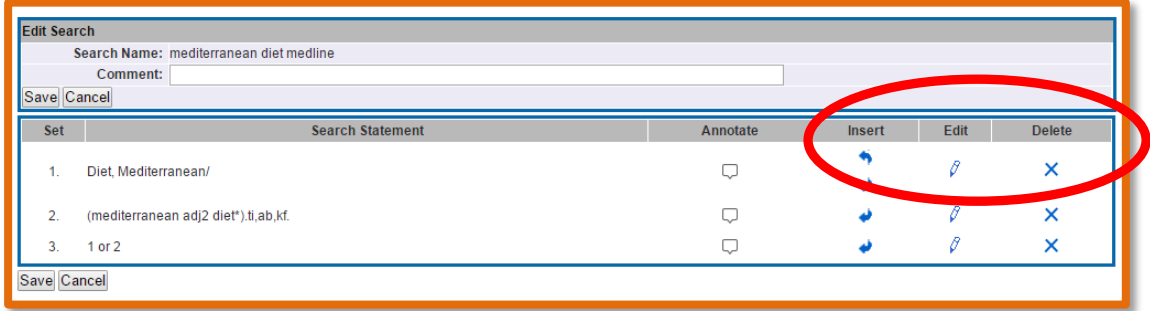

## **Editing a search**

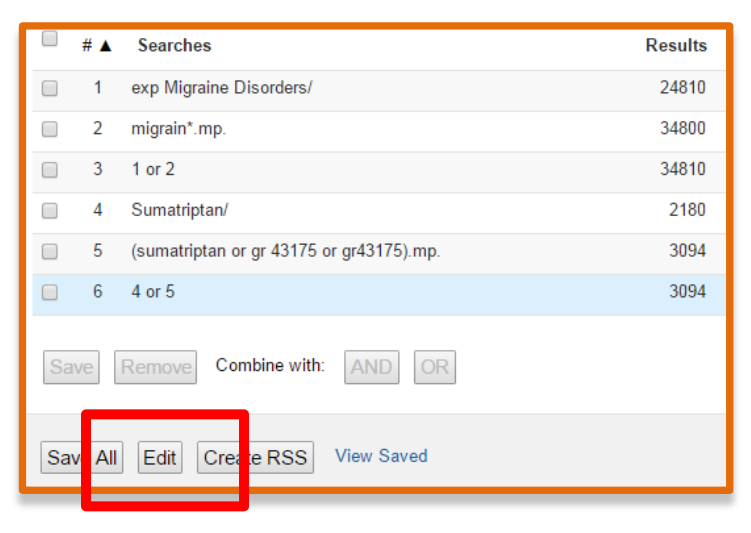

A search can be edited while being constructed.

Fix spelling mistakes, add a new word to an existing search line, insert a new or remove a search line.

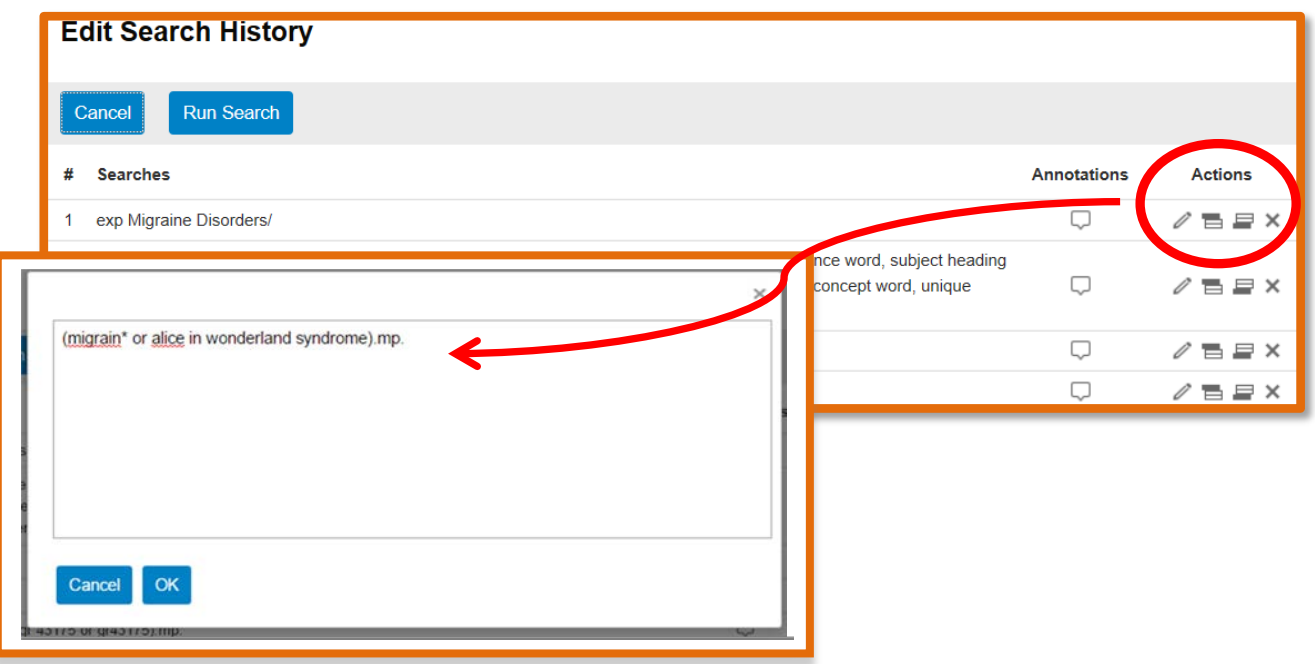

## **Email alerts**

Once your final search is created and saved, set up an email alert so Ovid can **alert** you when *new* results matching your search criteria have been added to that database

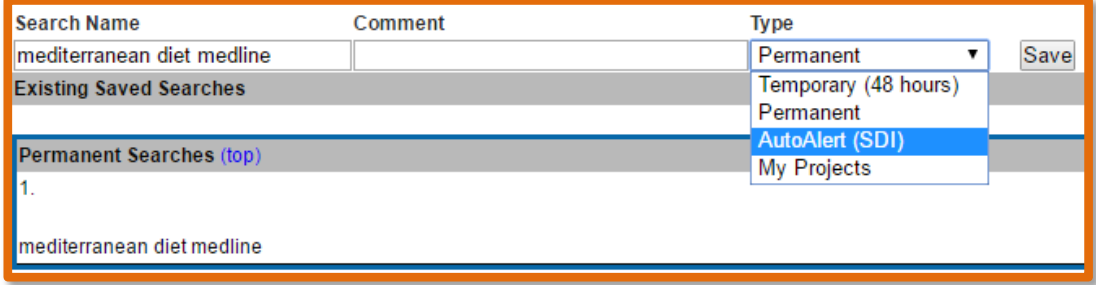

## <span id="page-23-0"></span>**Additional to searching the main databases**

## <span id="page-23-1"></span>**Grey literature**

Grey literature is the term used for material not controlled by commercial publishers. It includes government department reports, theses and dissertations, policy documents, working papers, census data etc. For more on grey literature see:

**Information Skills Online** [\(https://flexiblelearning.auckland.ac.nz/philson/12\\_13.html\)](https://flexiblelearning.auckland.ac.nz/philson/12_13.html)> Searching, writing and presenting for the medical and health sciences > Where to search > Grey literature

## <span id="page-23-2"></span>**Citation databases**

When you have finished your database searching and chosen relevant articles from your search results, two useful methods to check you haven't missed additional relevant articles or grey literature not picked up in your database searches are:

- Look at the reference lists of the relevant articles chosen from your search results.
- Use citation databases to see if the relevant articles have themselves been subsequently cited. Type the article title into:
	- Scopus
	- Web of Science
	- Google Scholar

Both Scopus and Web of Science are useful in that the record for an article usually includes hyperlinks for both reference lists and times cited/cited by.

## <span id="page-23-3"></span>**Help**

<https://flexiblelearning.auckland.ac.nz/philson/47.html>

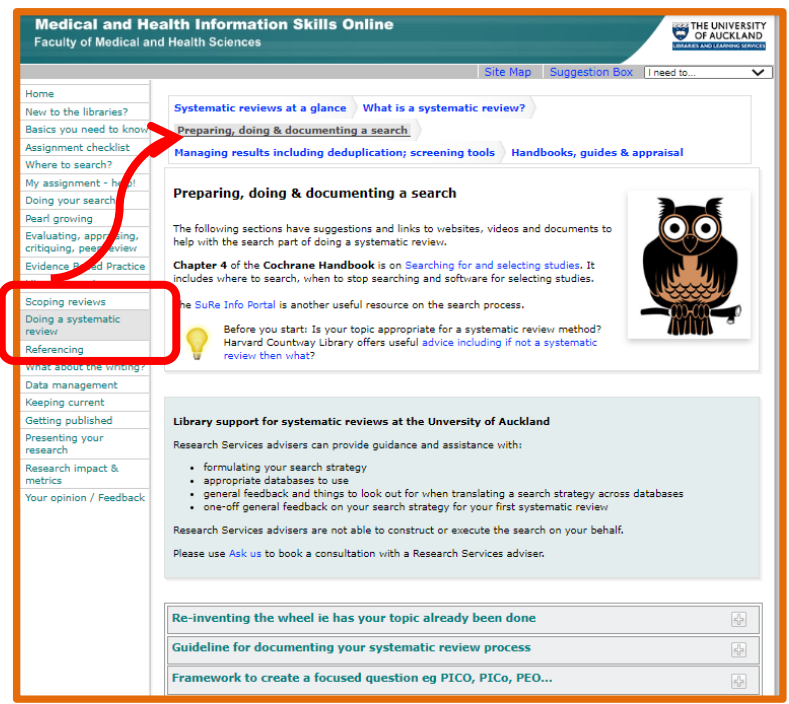

#### **Videos**

The section Preparing, doing & documenting a search has useful videos from the Harvey Cushing/John Hay Whitney Medical Library at Yale.

They cover preparing and building search strategies, and validating, verifying and revising searches.

They show how to do your search in the Ovid databases, Scopus and Web of Science.

[https://library.medicine.yale.edu/tutor](https://library.medicine.yale.edu/tutorials/subjects/systematic-searches) [ials/subjects/systematic-searches](https://library.medicine.yale.edu/tutorials/subjects/systematic-searches)